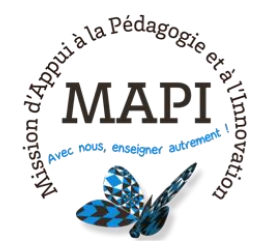

# **MEMO D'UTILISATION DE QUIZZBOX**

Quizzbox existe actuellement uniquement pour Windows et le logiciel PowerPoint de la suite Office de Microsoft. Il n'est pas prévue de version Mac à court et moyen terme. Il est toutefois possible de simuler Quizzbox sur Mac avec une machine virtuelle Windows, pour ceux qui se sentent à l'aise avec ce type de configuration.

### 1. Présentation des boitiers

#### *Description des boitiers :*

- **Boitier participant** : il suffit de cliquer sur les numéros ou lettres choisis pour les réponses puis de valider avec le bouton vert. Le bouton rouge sert à annuler une réponse renseignée tant qu'on ne l'a pas validée avec le bouton vert. Quand plusieurs réponses sont à renseigner, on clique successivement sur les chiffres ou lettres choisis et on valide la séquence à la fin.
- **Boitier enseignant :** *(une nouvelle version des boitiers existe, la documentation afférente n'est pas encore disponible, mais on retrouve les boutons essentiels décrits ci-dessous)*

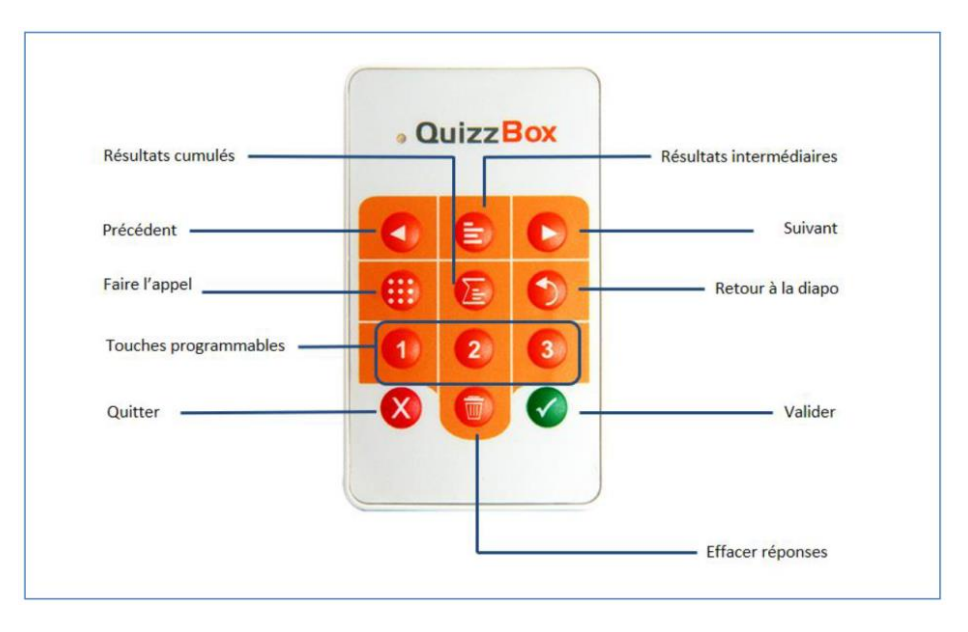

Le récepteur est à connecter sur le PC de l'enseignant, après installation du logiciel (port USB).

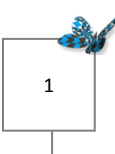

## 2. Installation du logiciel

Téléchargez la dernière version de l'application en .exe disponible sur la page Moodle « Boitiers de vote – Collège ST » et double-cliquez sur le fichier pour l'installer.

Le logiciel crée un dossier « QuizzBoxData » à la racine du disque dur système C:\

Dans ce dossier se trouvent un grand nombre de ressources, dont les questionnaires PowerPoint utilisés par Quizzbox (dossier « Questionnaire ») ainsi que des modèles d'import de listings de participants (dossier « Modele\_Import »), entre autres répertoires.

Pour lancer le logiciel, double-cliquez sur « Quizzbox » dans le menu Démarrer ou à partir du raccourci installé sur votre bureau, après avoir connecté le récepteur USB sur votre PC.

## 3. Vérification du bon fonctionnement

Si le récepteur USB est bien connecté, l'icône du réseau wifi (témoin « récepteur ») doit s'afficher en vert (sur l'écran d'accueil du logiciel). On peut forcer l'activation du boitier enseignant en cliquant sur le bouton rouge avec la croix.

En cas de souci concernant le canal (les boitiers doivent utiliser le même canal que le récepteur), il faut faire un appui long sur la touche en bas à droite du boitier participant concerné par le

problème :  $\bigcirc$  jusqu'à ce ce que la mention « CH -- » apparaisse sur l'écran digital du boitier. Ensuite, il faut taper le n° de canal tel qu'il s'affiche sur l'écran d'accueil du logiciel et valider pour basculer sur le bon numéro de canal. Si l'opération est correctement effectuée, la mention « OK » s'affiche sur l'écran digital du boitier. Sinon il faut recommencer.

### 4. Lancement d'une session

Une fois le logiciel installé, ouvrir le programme « Quizzbox ».

Créer une session en renseignant le champ « groupe » puis renseigner la liste des participants. Pour cela, deux choix existent :

1. Lancer une session anonyme : aucune liste de participants n'est à renseigner. On sélectionne directement le questionnaire qu'on souhaite utiliser (le choix du questionnaire se fait à partir du dossier par défaut : « QuizzBoxData ») et on clique sur « Démarrer ».

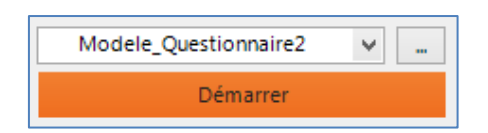

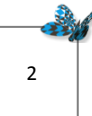

- 2. Lancer une session nominative. Dans ce cas, deux possibilités s'offrent à vous :
	- a. *Listing des participants importé à partir d'un fichier excel* : ici, il faut importer un listing pré-existant contenant impérativement un n° d'identification (dit de « dossier ») que les participants connaissent et avec lequel ils vont pouvoir s'identifier. On le renseigne dans la première colonne du fichier excel (voir le modèle de fichier à utiliser, dans le répertoire « Modele\_import » du dossier « QuizzBoxData », à la racine de C:\)

Pour importer un fichier, il faut se rendre dans le menu « Paramètres » en bas à droite de l'écran d'accueil du logiciel :

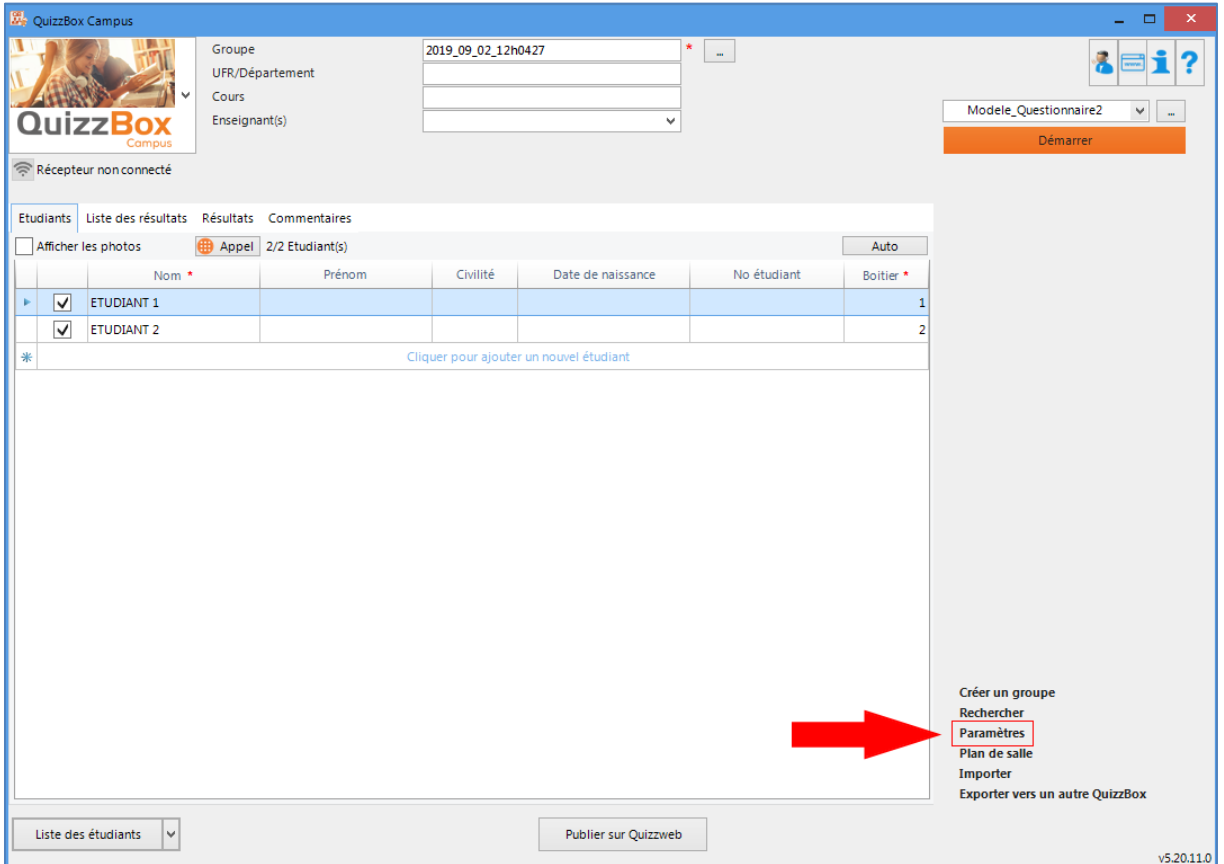

Puis cocher la case « Utiliser un fichier de référence ». Dans le champ qui s'ouvre endessous, sélectionnez votre listing à importer. Ensuite, fermez la fenêtre et lancez l'appel en cliquant sur « Appel » en haut du tableau (voir illustration ci-dessus). Les étudiants renseignent directement sur leur boitier leur numéro personnel d'identification, qu'ils doivent donc connaître au préalable.

b. *Listing des participants inscrits manuellement ou copié-collé* : ici il faut renseigner directement les noms et prénoms des participants dans l'onglet « Etudiants » de l'écran d'accueil du logiciel. Ensuite, on clique sur « Appel » : les participants doivent saisir sur leur boitier le code indiqué par le logiciel pour s'identifier. La numérotation des boitiers se fait alors automatiquement.

Ensuite, on sélectionne le quizz choisi dans la liste déroulante et on clique sur « Démarrer »

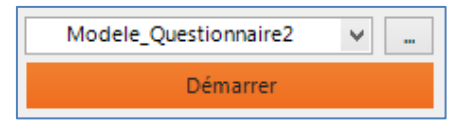

#### 5. Déroulement du questionnaire et affichage des résultats en temps réel

Une fois le questionnaire lancé, deux barres de suivi s'affichent en haut de l'écran.

La barre située en haut à gauche vous indique le nombre de votes en cours sur le nombre de votants. Vous pouvez ainsi vérifier si tout le monde a voté ou pas, avant d'afficher éventuellement les résultats :

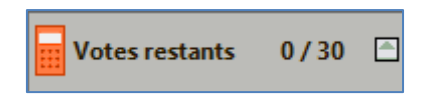

La barre en haut à droite vous permet de voir où vous vous situez dans le déroulement du questionnaire, et vous indique le nombre de diapositives que contient le questionnaire.

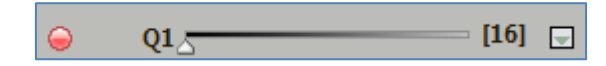

Vous pouvez naviguer dans le diaporama en utilisant les boutons « flèches » situées sur le boitier formateur.

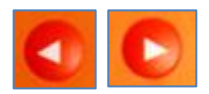

Après chaque vote, vous avez la possibilité d'afficher les résultats. Pour cela, il faut cliquer sur le bouton « résultats intermédiaires » qui vous permet d'afficher les résultats pour cette diapositive :

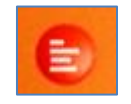

Juste en dessous de ce bouton, un autre bouton (« résultats cumulés ») vous permet d'afficher les résultats pour l'ensemble du test :

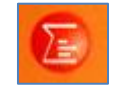

Pour afficher plusieurs types de restitution des résultats, il faut appuyer plusieurs fois sur le bouton « résultats intermédiaires ». Les résultats s'afficheront successivement selon les paramétrages effectués au préalable dans le logiciel « Quizzbox » (voir paragraphe 8).

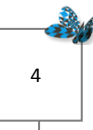

Il est également possible d'effacer les résultats d'une question en cliquant sur le bouton « corbeille » du boitier formateur. Cette manipulation réinitialise les réponses de l'ensemble des votants.

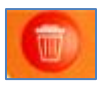

#### 6. Résultats finaux

A la fin du test, on peut consulter les résultats en retournant dans le logiciel Quizzbox, onglet « Résultats » (ou « Liste des résultats » si l'on a plusieurs tests enregistrés). Les résultats sont exportables sous format excel. Pour générer l'export, il suffit de cliquer sur les boutons « Résultats individuels » ou « Résultats collectifs » en bas de l'écran. Les résultats des différentes sessions de tests sont enregistrés dans un dossier « Quizzbox » à la racine de « Mes Documents » sur votre disque dur.

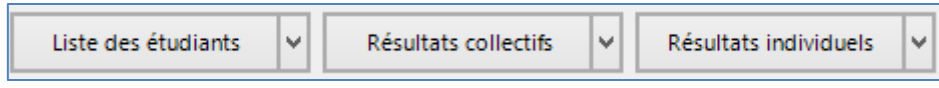

## 7. Création d'un questionnaire Quizzbox dans PowerPoint<sup>1</sup>

Lors de l'installation du logiciel, un onglet « Quizzbox » est automatiquement créé dans PowerPoint. Cet onglet permet d'accéder à un bandeau (la « Quizzbar ») à partir duquel on peut créer un questionnaire Quizzbox.

*La « Quizzbar »*

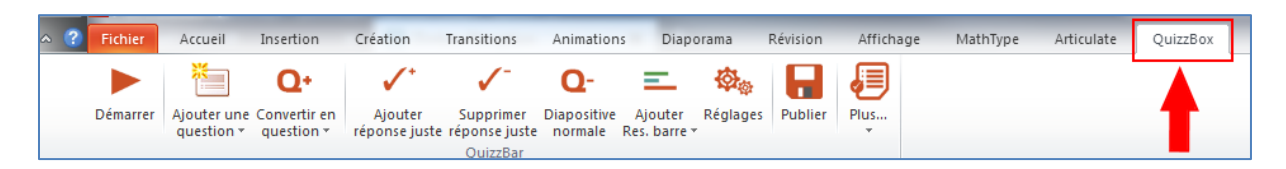

Avant de commencer le questionnaire, il est nécessaire de créer une diapositive d'introduction qui ne comporte pas de question (une page de titre ou de présentation par exemple).

Pour créer une nouvelle question, il suffit de cliquer sur le bouton « Ajouter une question », en sélectionnant dans la liste déroulante le type de question choisi. Il existe aussi d'autres propositions de types de questions dans l'onglet « Convertir en question ».

*<sup>1</sup> Des explications plus complètes sont proposées dans le « Guide Quizzbox » disponible sur la page Moodle « Boitiers de vote – Collège ST » [\(https://moodle1.u-bordeaux.fr/mod/resource/view.php?id=163988\)](https://moodle1.u-bordeaux.fr/mod/resource/view.php?id=163988)* 

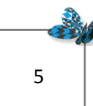

**.** 

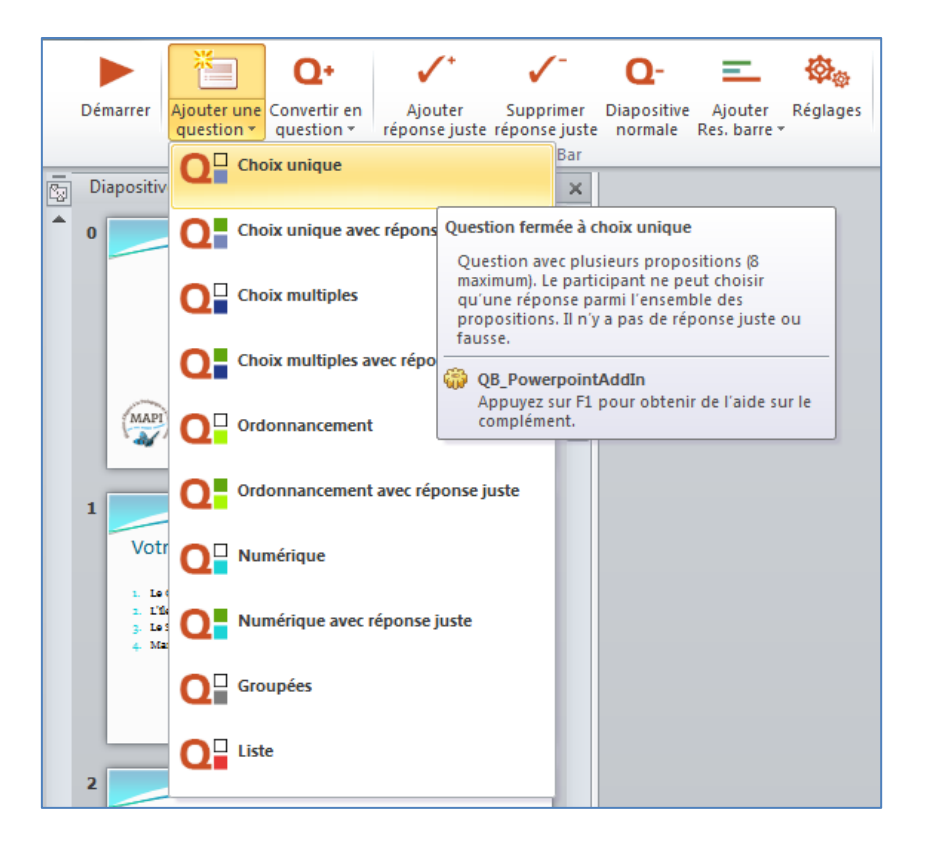

Une fois le choix effectué, une icône Quizzbox **Q** apparaît en haut à gauche de la diapositive. Son code couleur indique le type de question sélectionné, ici « Choix unique » (sans réponse juste) :

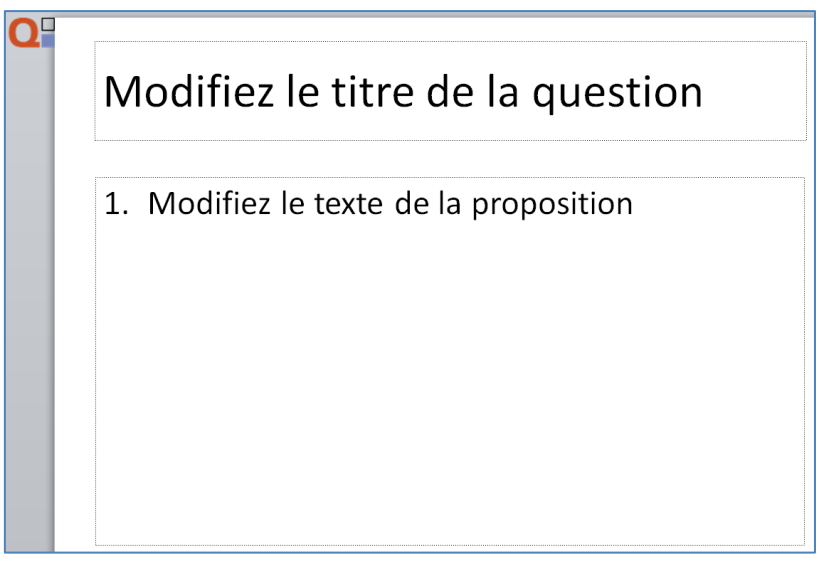

Dans le titre de la diapositive, écrivez la question.

6

Dans le champ consacré aux propositions, écrivez les propositions de réponses. Vous pouvez les numéroter (1,2,3…) ou utiliser des lettres (A,B,C…).

Il est impératif de garder ce gabarit (champ titre de question / champ de propositions) pour que le système fonctionne.

Pour visualiser les résultats, il faut appuyer sur la touche « résultats intermédiaires » pour afficher le mode de restitution des résultats sélectionnés par défaut dans les paramètres du logiciel (voir paragraphe 8). Si l'on souhaite que les résultats s'affichent directement sur la diapositive contenant la question, on peut ajouter des barres de résultats en cliquant sur le bouton « Ajouter Res. Barre » de la « Quizzbar ». Cette option permet d'afficher les résultats sur la diapositive comportant la question, soit en nombre, soit en pourcentage, et également d'afficher la progression de ces résultats en temps réel, pendant la durée du vote, si on le souhaite (mention « affichage pendant le vote »). Ces barres peuvent être mises en forme comme on le souhaite (couleurs, taille, orientation…).

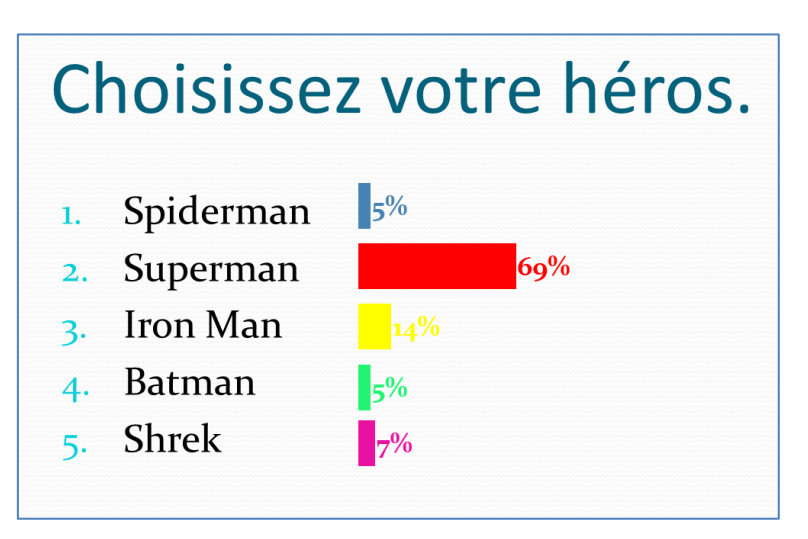

On peut afficher plusieurs modes de restitution des résultats en appuyant plusieurs fois sur la touche « résultats intermédiaires » successivement :

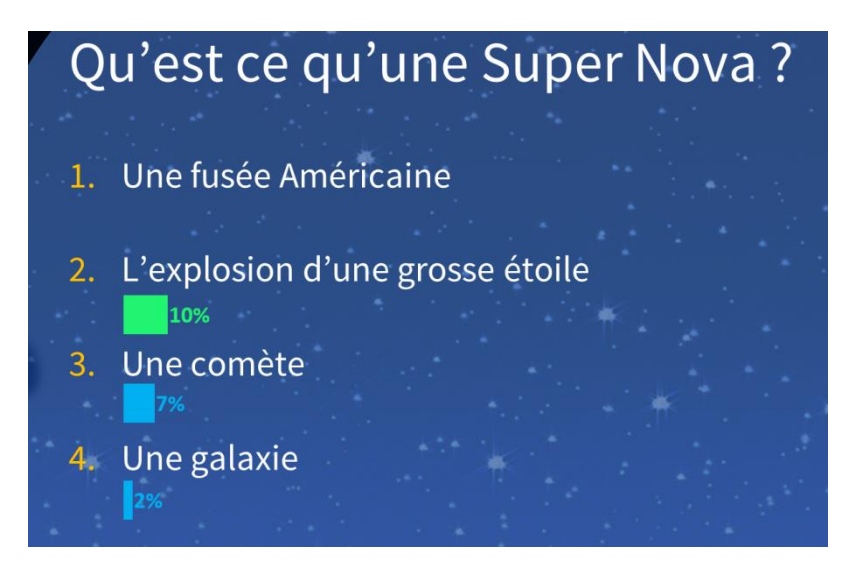

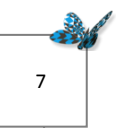

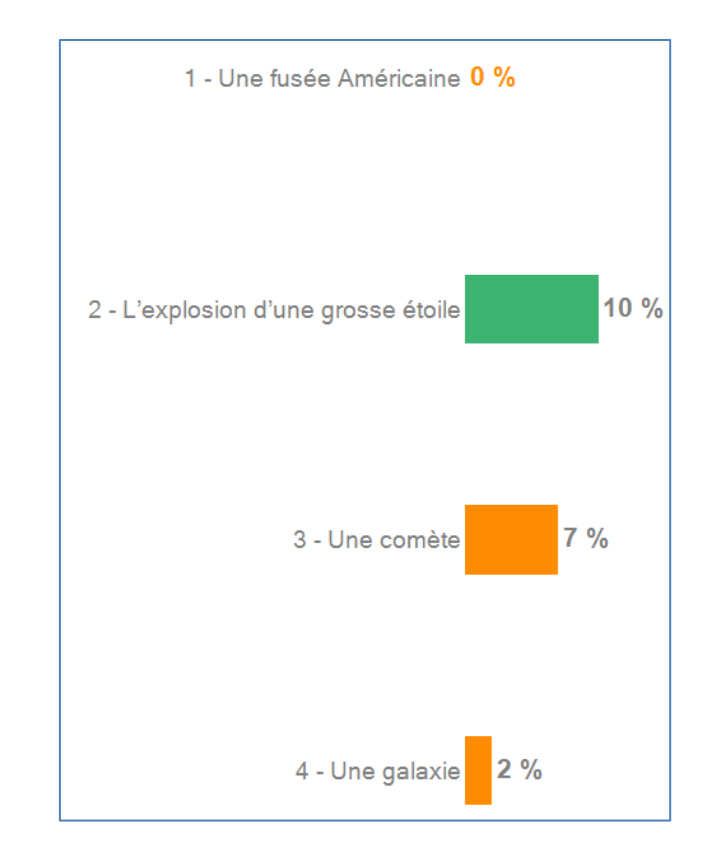

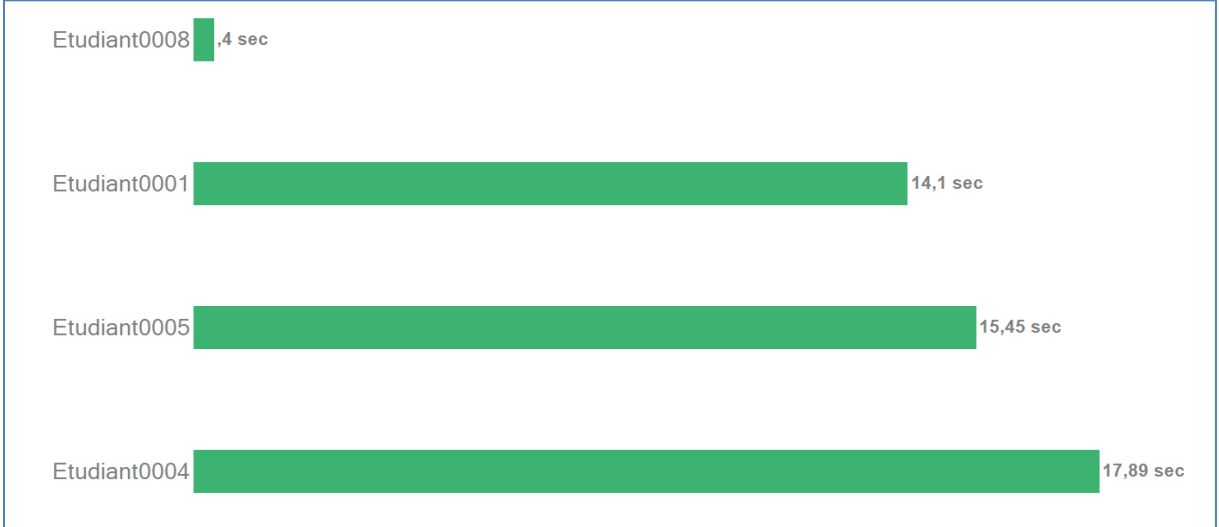

Ces différents affichages dépendent des paramétrages effectués dans les réglages du logiciel. Ils peuvent différer d'une question à une autre. Pour personnaliser les affichages en fonction des questions, il faut utiliser le menu « Réglages » disponible dans la « Quizzbar » dans PowerPoint et sélectionner pour chaque diapositive les modes de restitution des résultats que l'on souhaite (voir paragraphe suivant).

*Pour les autres types de questions, vous pouvez vous référer au Guide Utilisateur disponible sur la page Moodle « Boitiers de vote – Collège ST » [\(https://moodle1.u-bordeaux.fr/mod/resource/view.php?id=163988\)](https://moodle1.u-bordeaux.fr/mod/resource/view.php?id=163988) qui les décrit un par un. Vous y trouverez également des explications sur les modes de calcul possibles des notes et des points dans Quizzbox.*

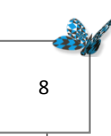

## 8. Configuration et paramétrages

Il est possible de configurer de nombreux paramétrages via l'interface du logiciel Quizzbox, notamment via le menu « Paramètres » :

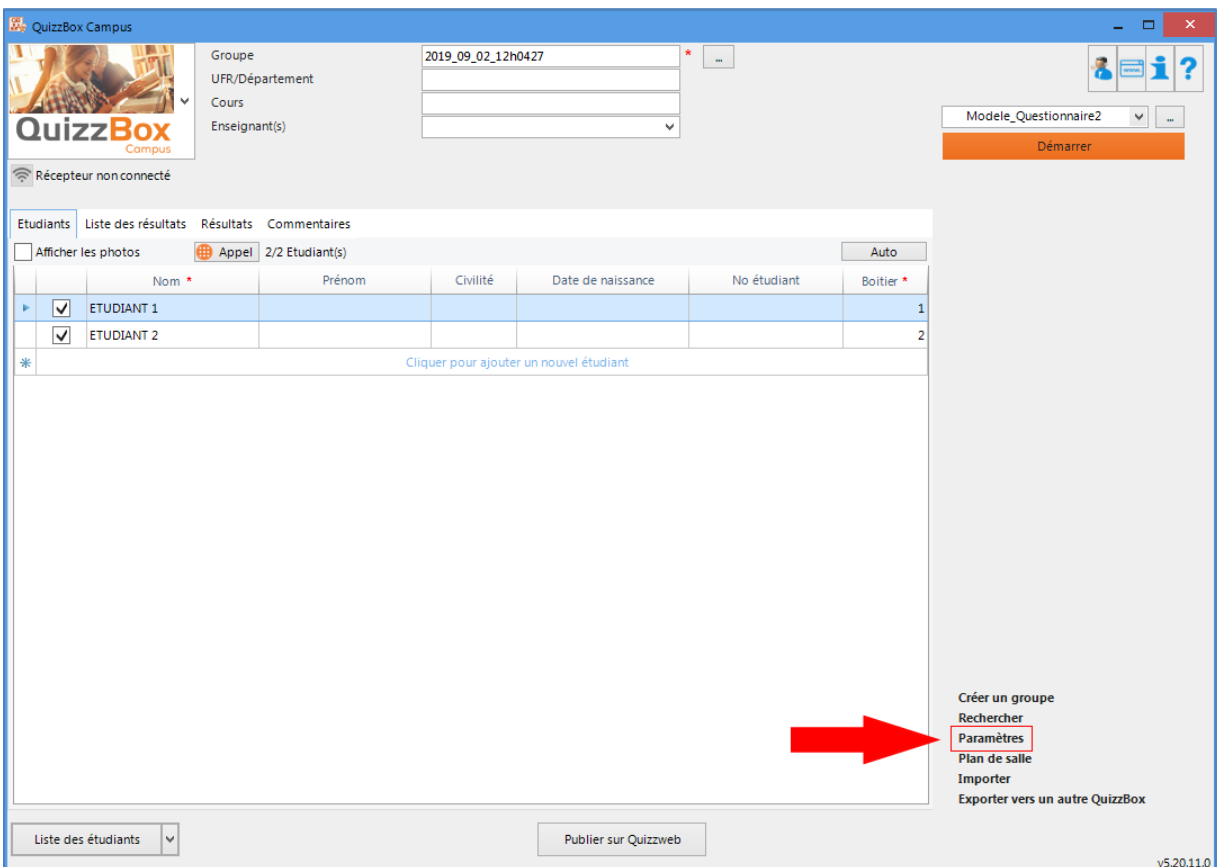

Dans l'onglet « Résultats instantanés », on peut sélectionner, pour un certain nombre de types de questions, des modes d'affichage des résultats par défaut, en cochant les cases correspondantes. Ces choix seront les réglages par défaut des types de questions concernés.

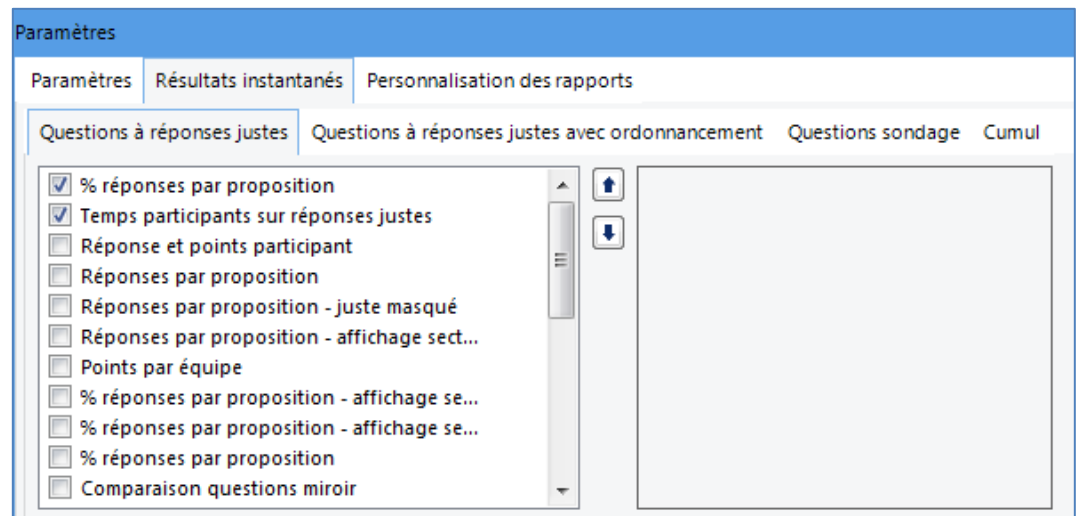

Il est possible d'ajuster ces paramétrages directement à partir d'une diapositive contenant une question dans PowerPoint : pour cela, il faut cliquer sur l'onglet « Réglages » à partir de la « Quizzbar » (onglet Quizzbox) :

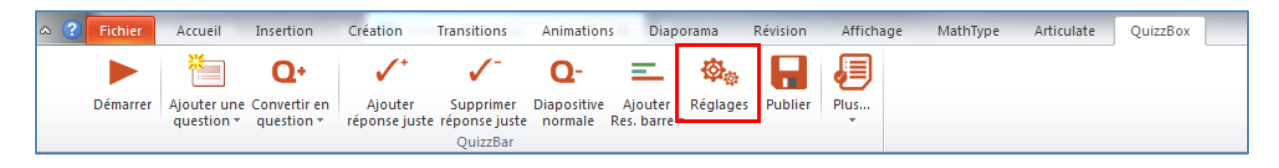

Puis, dans la fenêtre contextuelle qui s'affiche, choisir le mode de restitution des résultats que l'on souhaite en cochant la case correspondante :

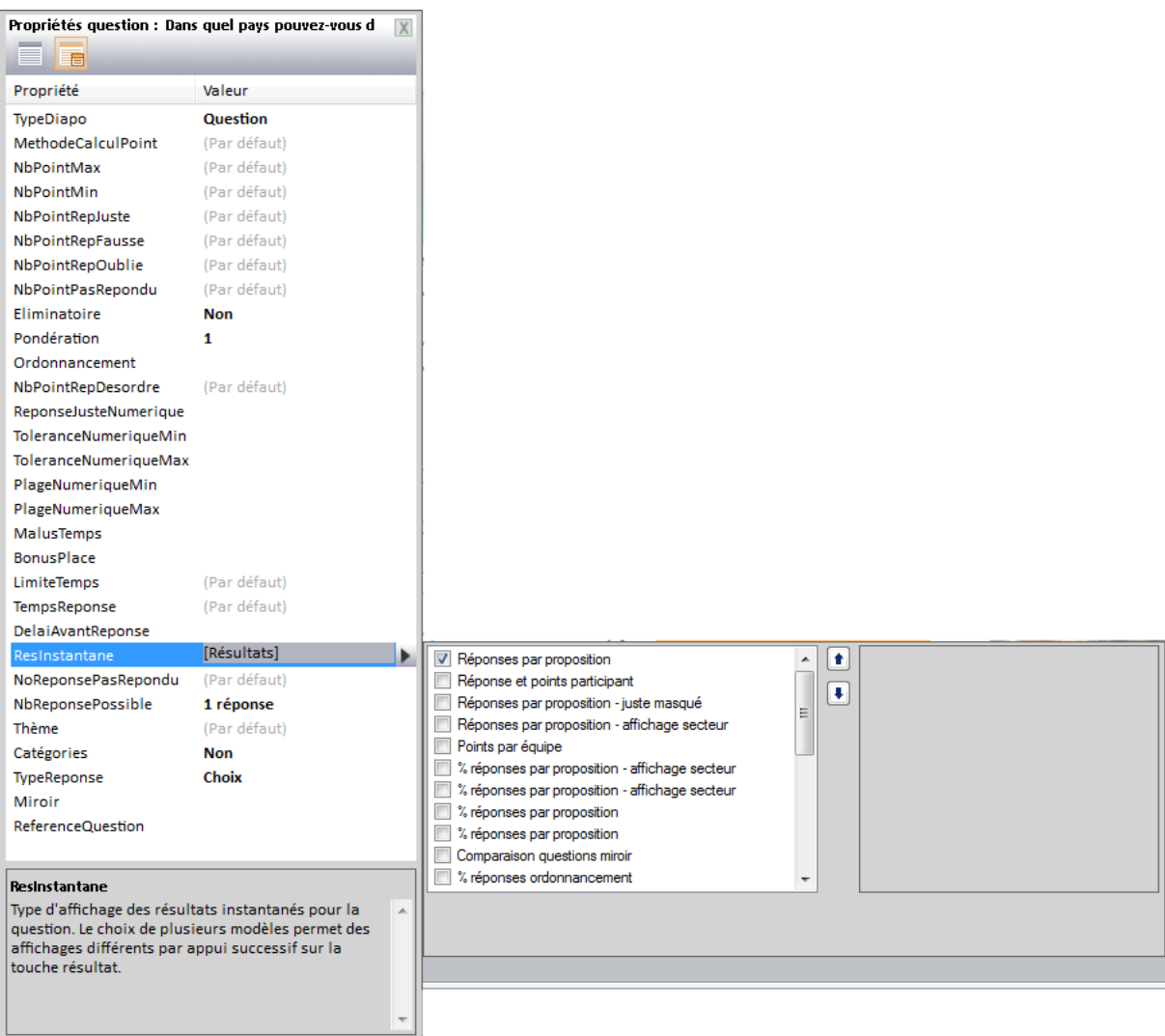

Les modes de restitution étant très nombreux, n'hésitez pas à faire des essais pour visualiser les modes d'affichage qui correspondent le mieux à vos intentions pédagogiques.

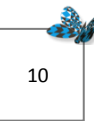

Trouvez ci-dessous la liste des types de questions disponibles et leurs paramètres de base :

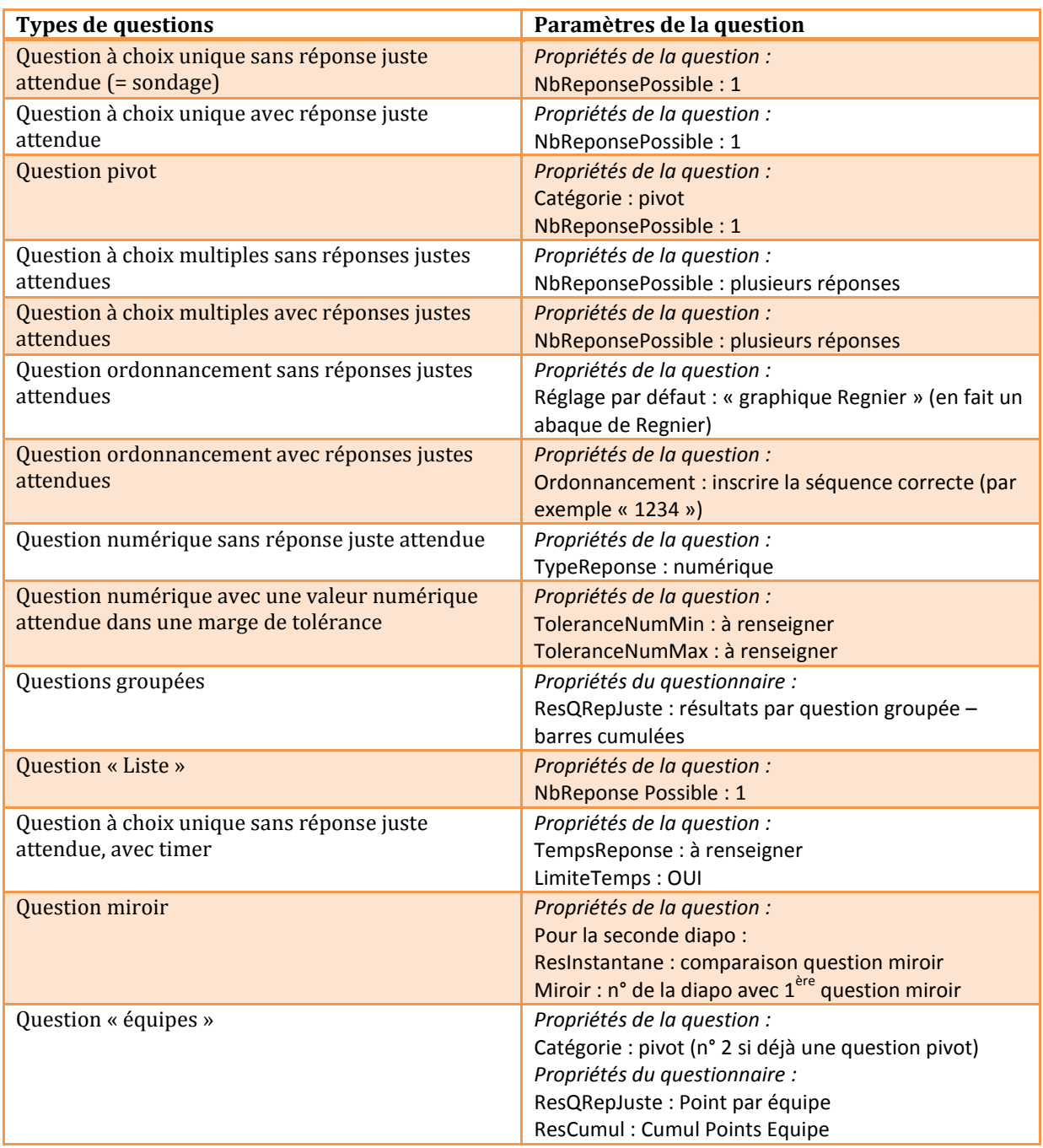

Pour toute autre précision concernant Quizzbox, n'hésitez pas à contacter la MAPI<sup>2</sup> :

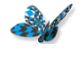

[mapi@u-bordeaux.fr](mailto:mapi@u-bordeaux.fr)

<https://www.u-bordeaux.fr/MAPI>

Sept.2019

 *2 La MAPI ne dispose pas de boitiers de vote Quizzbox : pour toute réservation, suivez la procédure décrite sur la page Moodle « Boitiers de vote – Collège ST » [\(https://moodle1.u-bordeaux.fr/course/view.php?id=4497\)](https://moodle1.u-bordeaux.fr/course/view.php?id=4497)* 

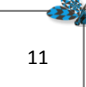